# Manuale d'uso dell'applicativo "Placement"

Prospettiva Azienda

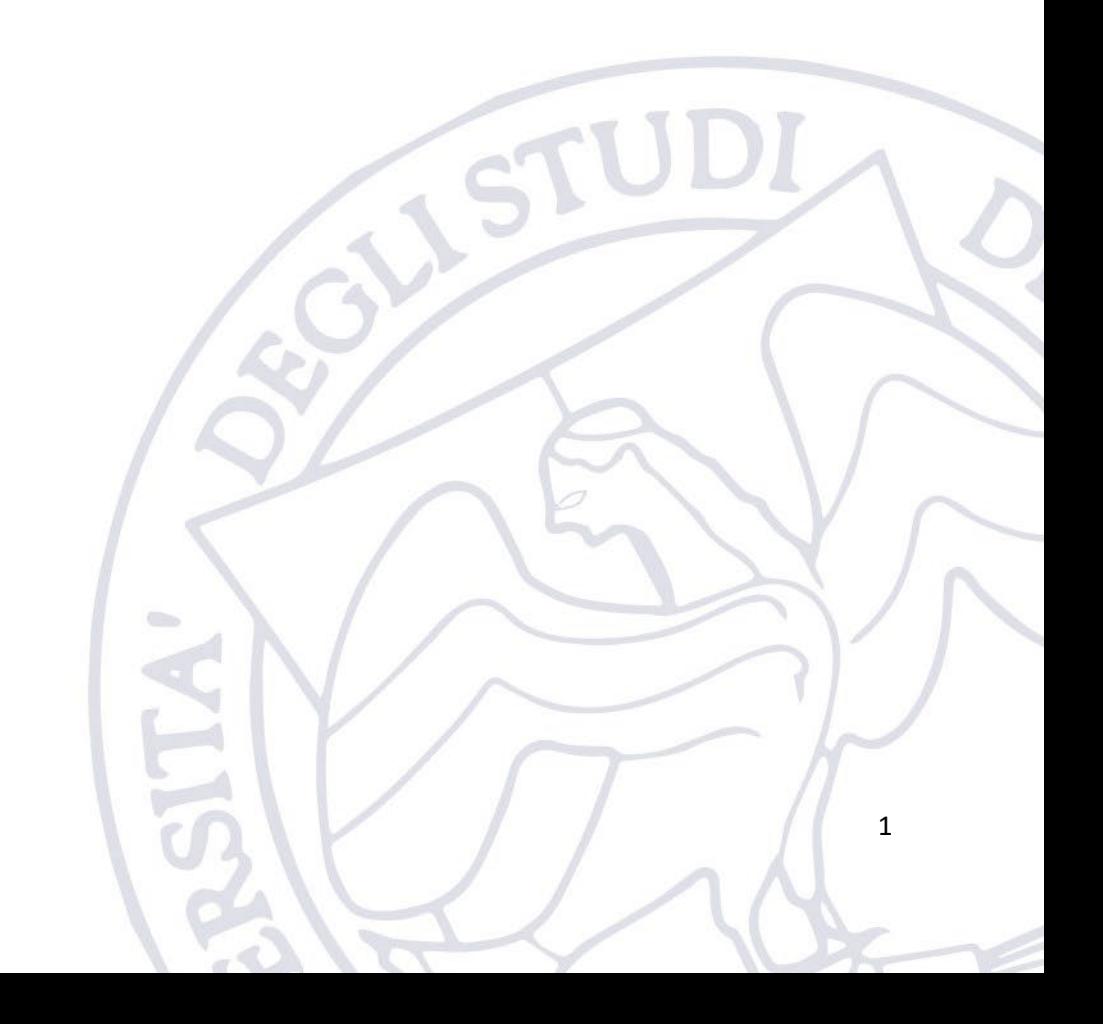

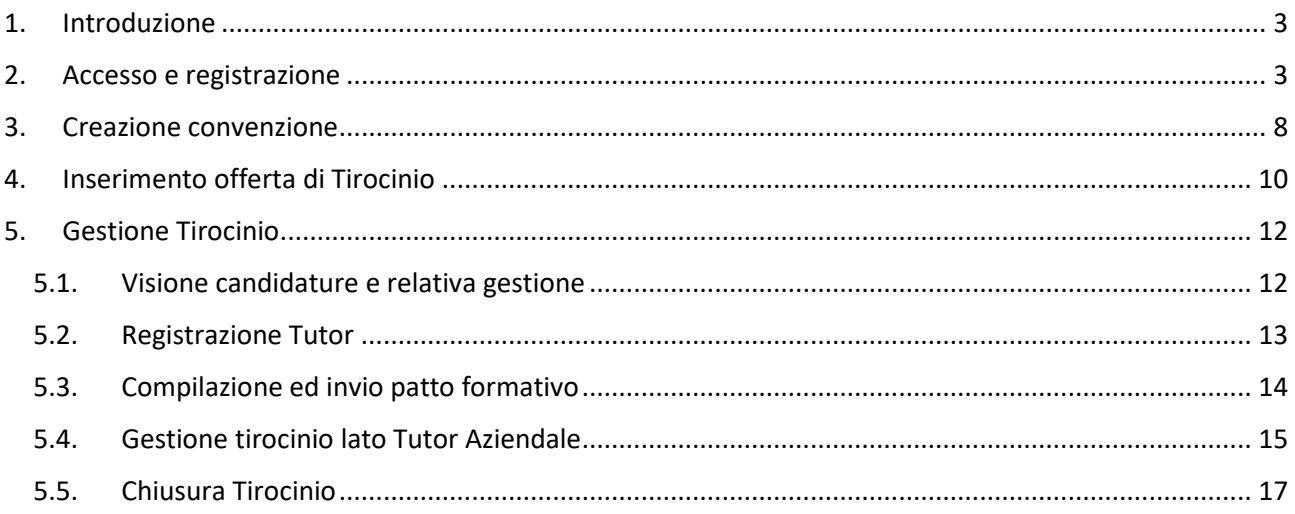

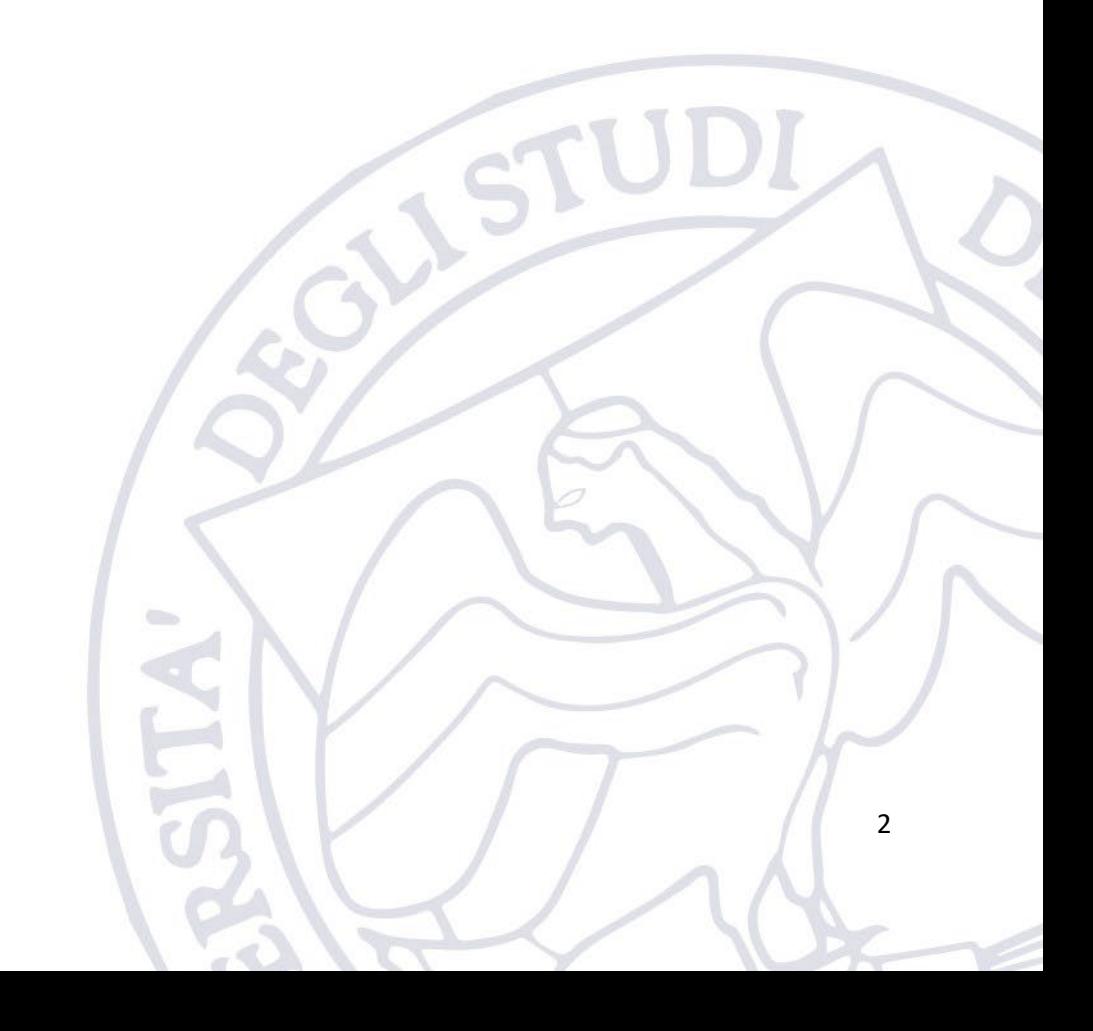

## <span id="page-2-0"></span>1. Introduzione

L'applicativo "Placement" è messo a disposizione dell'Ateneo per consentire alle Aziende la gestione di tutto l'iter legato alla stipula di una convenzione finalizzata alla creazione dei tirocini.

L'applicativo è disponibile al seguente indirizzo:

<https://placementapp.uniparthenope.it/>

## <span id="page-2-1"></span>2. Accesso e registrazione

L'azienda che intende creare una offerta di tirocinio deve prima registrarsi sulla piattaforma.

Per far ciò bisogna cliccare sul pulsante "Login" e quindi poi premere sul pulsante "Accesso Aziende".

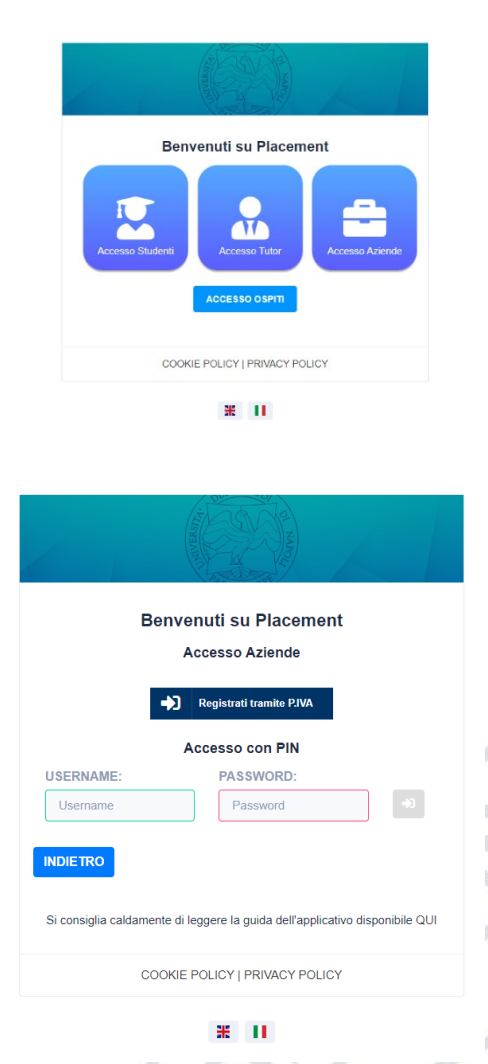

Registrandosi tramite Partita IVA l'utente dovrà inserire i dati dell'Azienda.

La prima cosa da fare è scegliere la lingua in cui si vuole procedere con la registrazione. Di default viene proposta la lingua italiana ma si può switchare verso la lingua inglese. Inoltre, si può caricare l'immagine dell'azienda, immagine che vedranno anche gli studenti in fase di candidatura per i tirocini offerti.

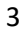

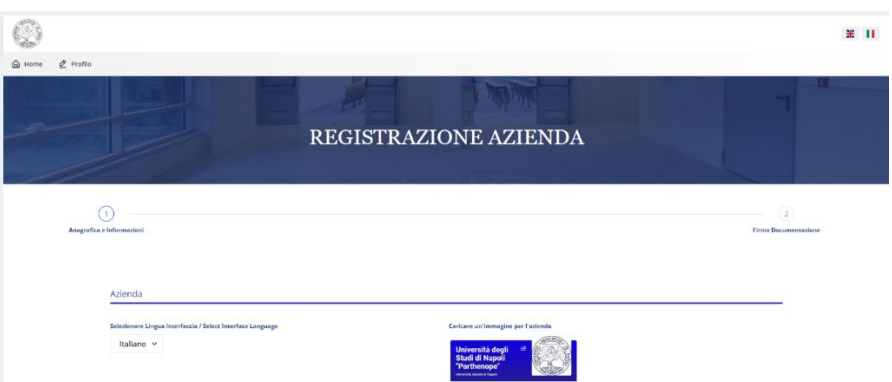

I dati obbligatori che l'Azienda dovrà necessariamente inserire saranno contrassegnati dalla scritta sotto in rosso e dall'asterisco \*.

In generale saranno obbligatori:

- Ragione Sociale
- Partita IVA o Codice Fiscale
- Indirizzo sede legale, Civico, Regione, Provincia, Città, CAP, E-mail, Telefono.

È possibile inserire altre informazioni quali sito web, Fax, Altre sedi.

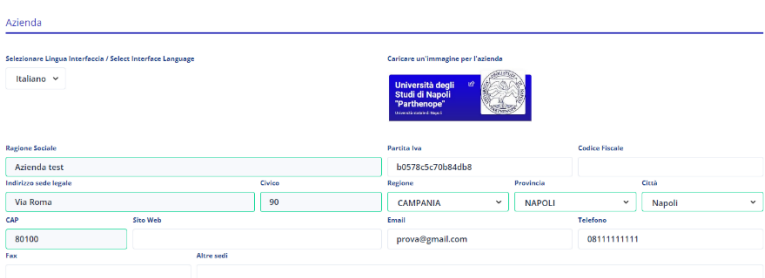

Sarà necessario inserire il recapito per la corrispondenza. Se si sceglie di utilizzare l'indirizzo della sede legale le informazioni verranno compilate automaticamente.

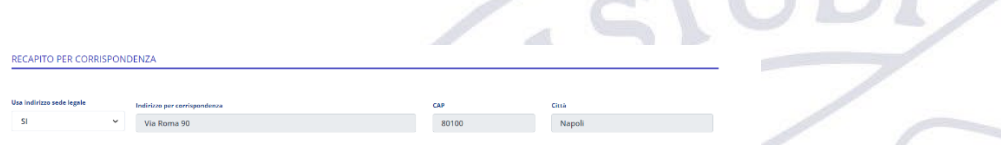

È necessario inserire i dati del Rappresentante legale dell'Azienda.

LEGALE RAPPRESENTANTE AZIENDA Luogo di nu<br>Roma Mario Verde 16/01/199

Si devono, inoltre, inserire alcune informazioni inerenti all'azienda, quale la tipologia di Impresa/Ente e il numero di dipendenti. Il campo relativo al Numero di Dipendenti è una lista di valori di fasce di numeri, è necessario scegliere il valore corrispondente.

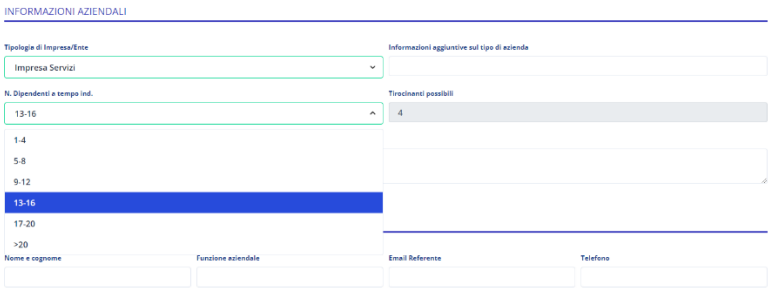

È opportuno inoltre inserire una breve descrizione delle attività e servizi svolti dall'Azienda.

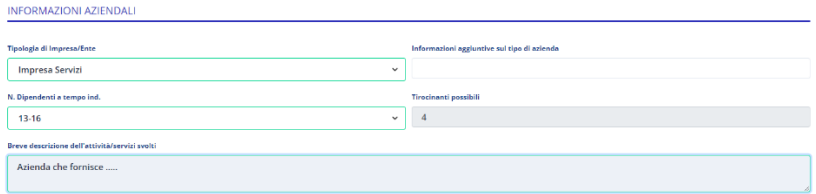

Inoltre, dovranno essere inseriti i dati del referente aziendale per i futuri contatti che l'Ateneo intraprenderà con l'Azienda.

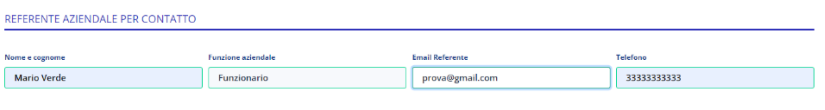

È necessario inserire il settore o i settori e le aree di interesse dell'Azienda tramite una lista di valori in cui è possibile selezionare anche più di un valore.

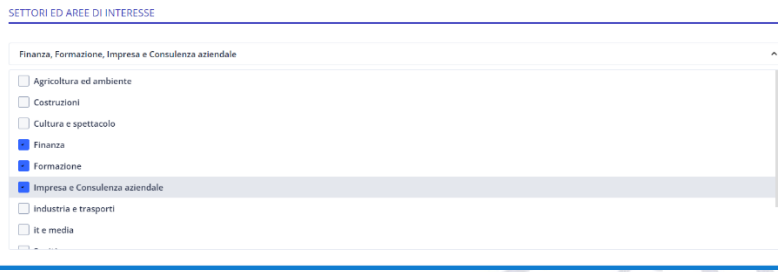

Infine, il test CAPTCHA (le verifiche da effettuare per dimostrare che l'utente è una persona e non un software automatizzato) è propedeutico all'abilitazione del pulsante per salvare i dati inseriti.

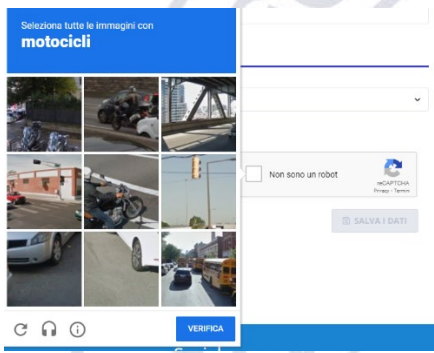

Una volta salvati i dati mediante lo specifico pulsante, verrà salvata una scheda aziendale che sarà anche comunicata all'ufficio per le opportune verifiche.

Alla fine del processo l'utente avrà la conferma della registrazione dell'Azienda via e-mail.

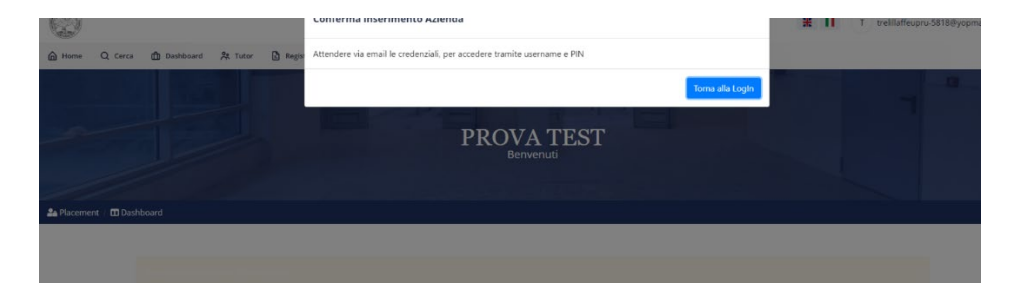

Se la registrazione è andata a buon fine, l'Azienda riceverà una e-mail che attesta la cosa e che comunica inoltre delle credenziali da utilizzare per accedere al portale ed effettuare tutte le operazioni (Accesso con PIN).

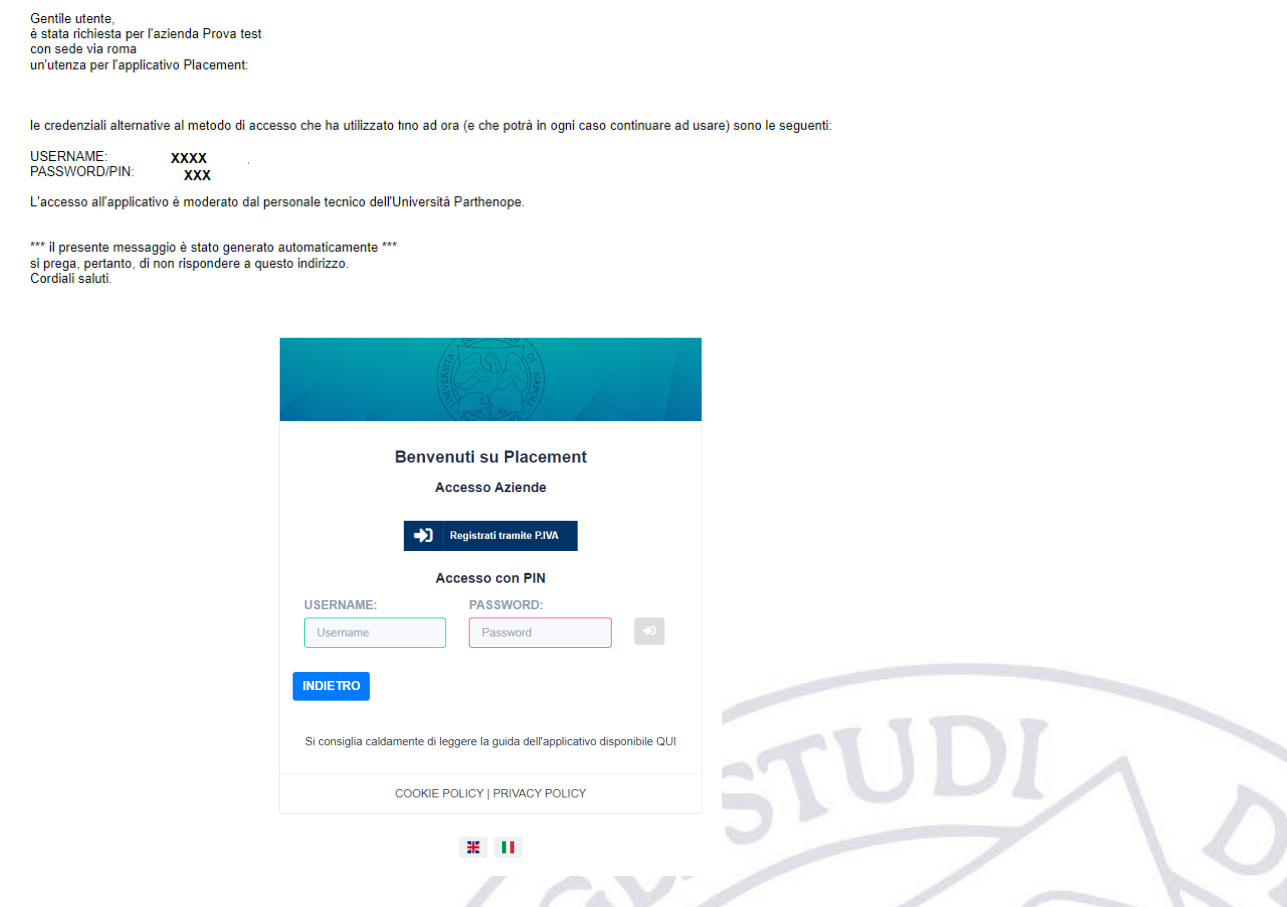

A partire da questo momento l'Azienda è abilitata ad operare sulla piattaforma e la dashboard aziendale successiva al login sarà quella riportata nella seguente figura.

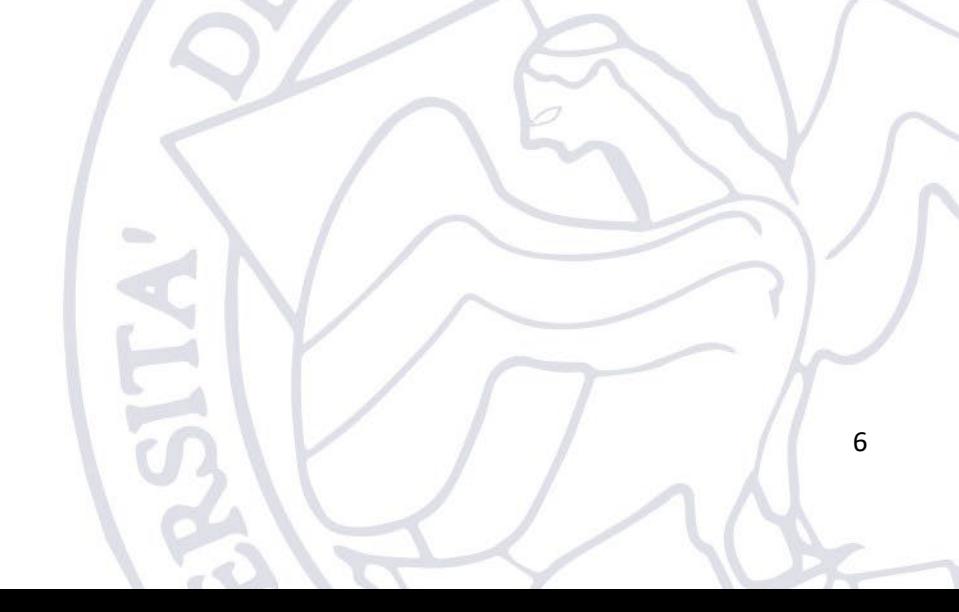

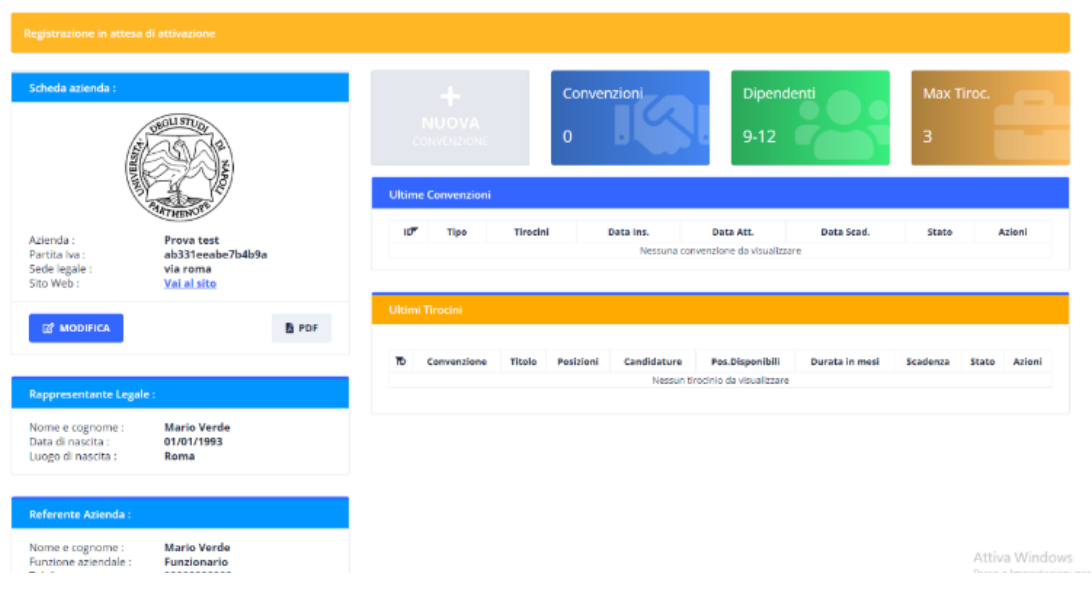

A questo punto il processo di registrazione è terminato con successo.

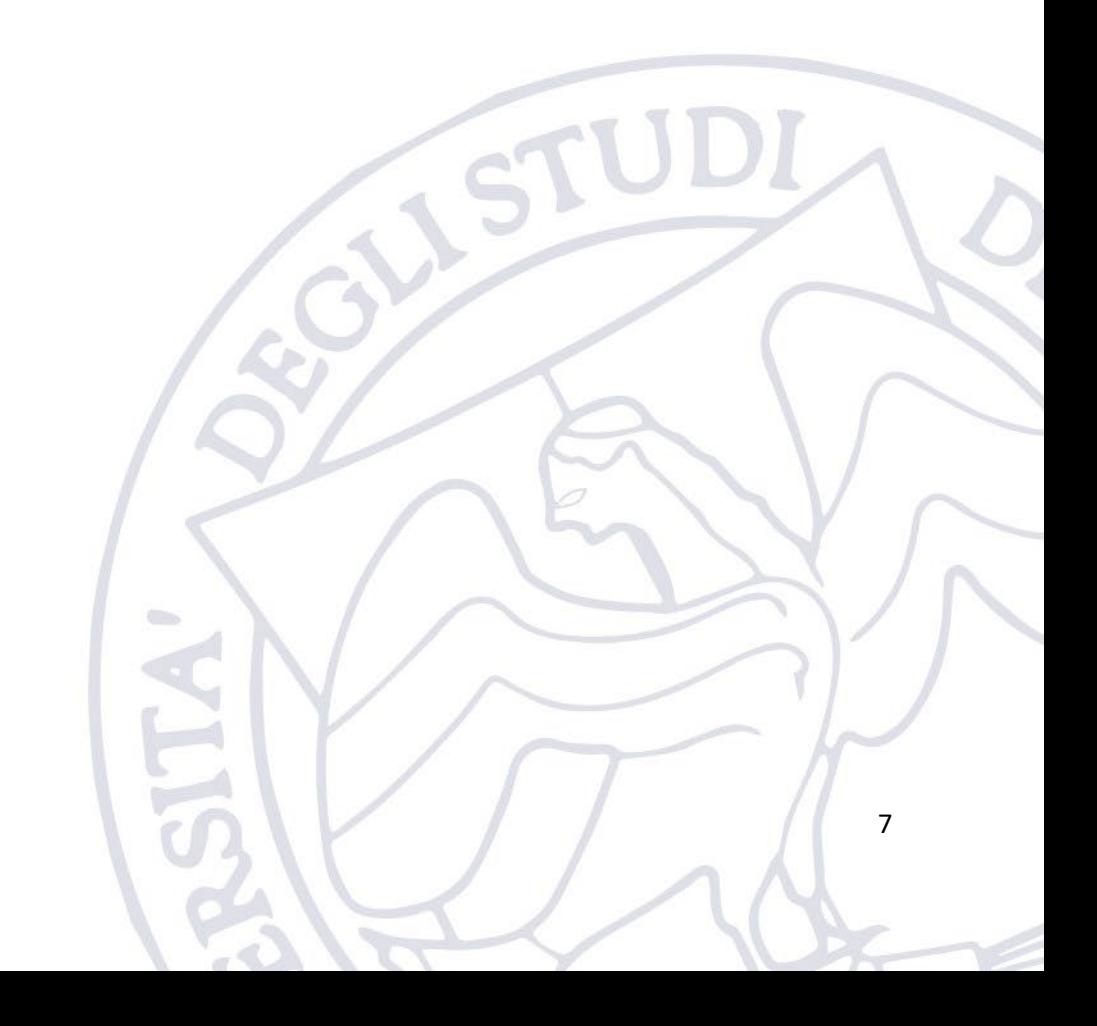

## <span id="page-7-0"></span>3. Creazione convenzione

Al fine di creare una convenzione l'Azienda deve essere registrata ed abilitata. A tal punto dopo il login sarà attivo il pannello "Nuova Convenzione" che permetterà di iniziare l'iter di inserimento di una nuova convenzione.

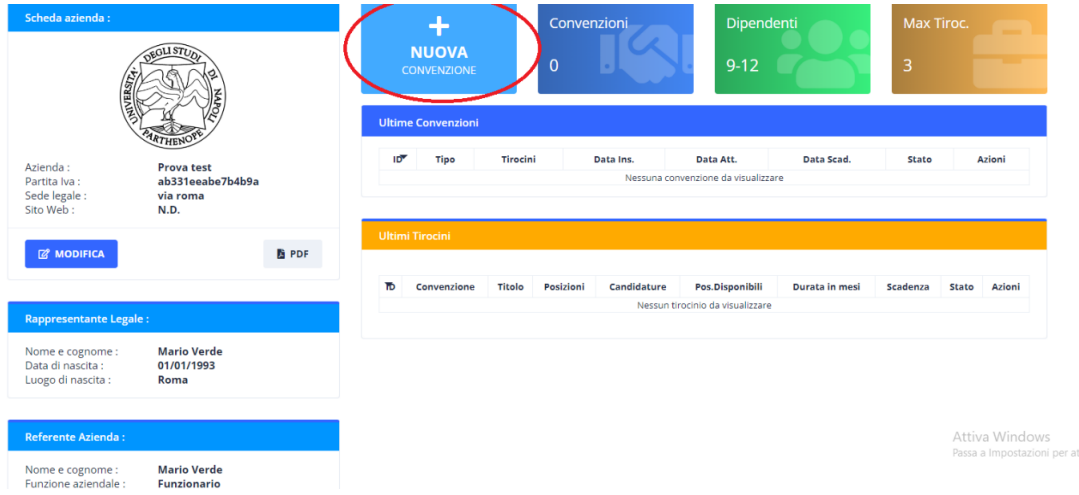

L'azienda potrà scegliere se stipulare una convenzione di tipo curriculare o extra-curriculare e il testo della convenzione sarà precompilato utilizzando le infomazioni fornite in fase di registrazione.

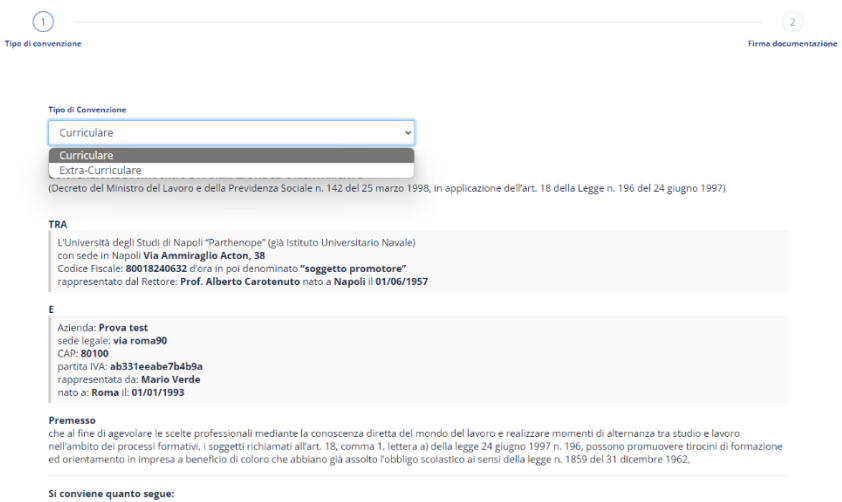

Il testo della convenzione è di tipo standard, qualora l'Azienda necessiti di qualche modifica dello stesso dovrà spuntare il flag opzionale "**Richiedi modifiche**" e quindi descrivere le modifiche che intende proporre all'Università. Se si richiedono modifiche queste dovranno essere prima validate dall'Università e solo a valle di una valutazione positiva si potrà procedere con la stipula della convenzione.

Per salvare la convenzione bisognerà premere il pulsante "**Salva**", tale operazione salva la convenzione in uno stato bozza. Successivamente, se non sono necessarie ulteriori modifica, l'azienda **DEVE** procedere con l'invio della convenzione cliccando sull'icona verde dell'aeroplanino.

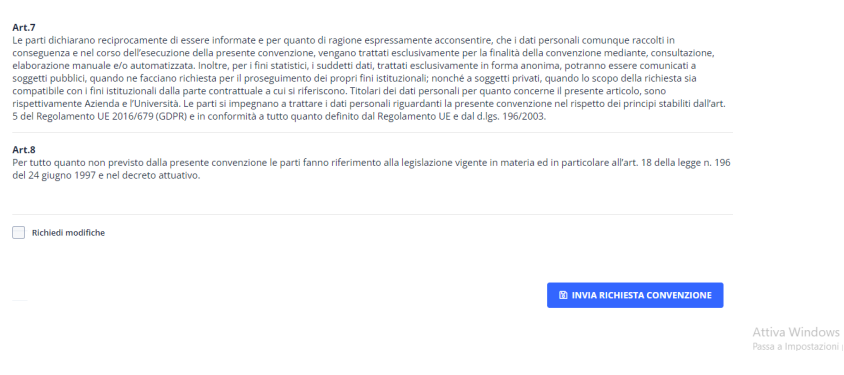

Se il documento è stato caricato correttamente l'utente verrà avvisato da un opportuno messaggio di conferma.

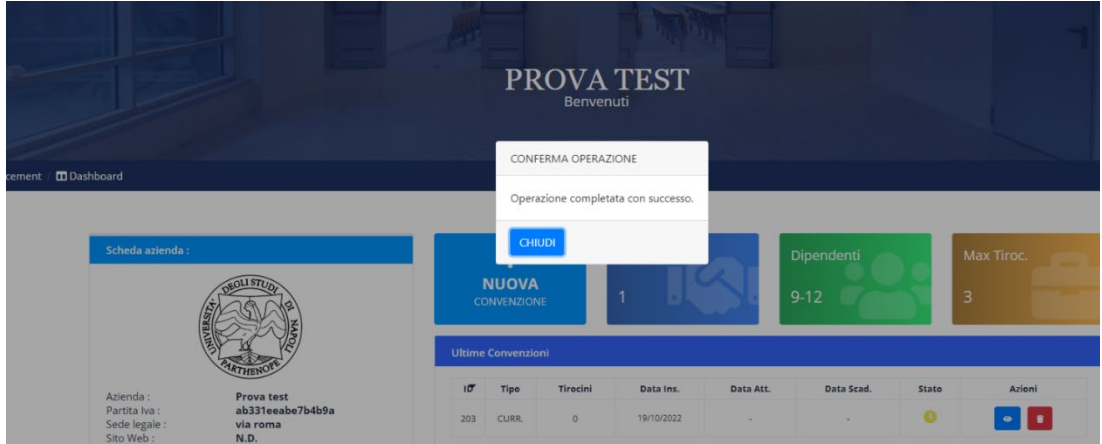

La convenzione a questo punto sarà valutata dall'ufficio Placement e se non vi sono problemi la stessa sarà approvata e di conseguenza inizierà l'iter di firma della Parthenope ed in particolare all'azienda arriverà una e-mail in cui verrà comunicato l'esito del processo di valutazione della convenzione.

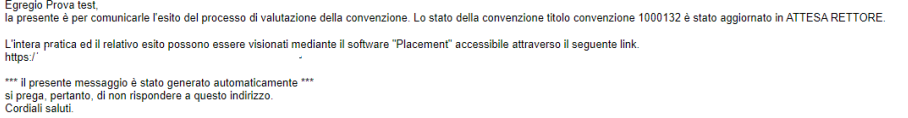

A questo dovrà essere il Rettore dell'Università "Parthenope" a intervenire in quanto rappresentante legale dell'Ateneo che dovrà firmare la convenzione. Dopo tale firma, l'Azienda potrà vedere nella sua dashboard che la sua convenzione è attiva con tutti i dettagli del caso.

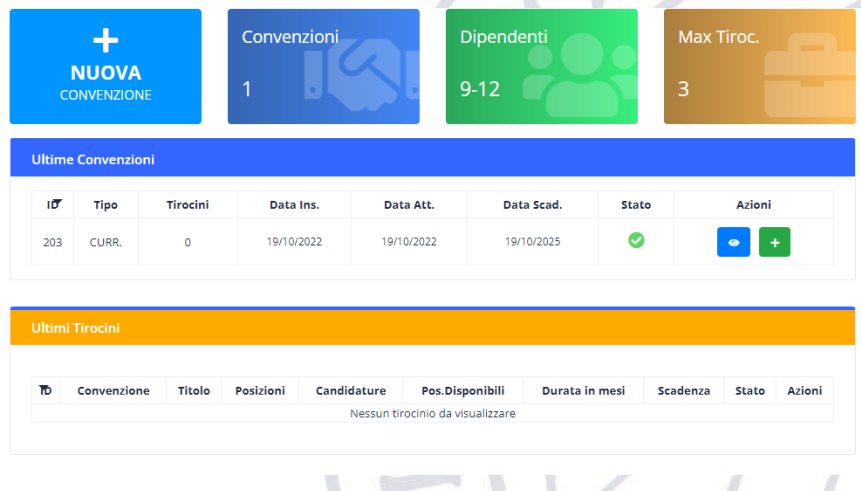

9

# <span id="page-9-0"></span>4. Inserimento offerta di Tirocinio

A questo punto sarà possibile inserire un'offerta di tirocinio relativa ad una specifica convenzione cliccando sul tasto verde evidenziato in rosso nella seguente figura.

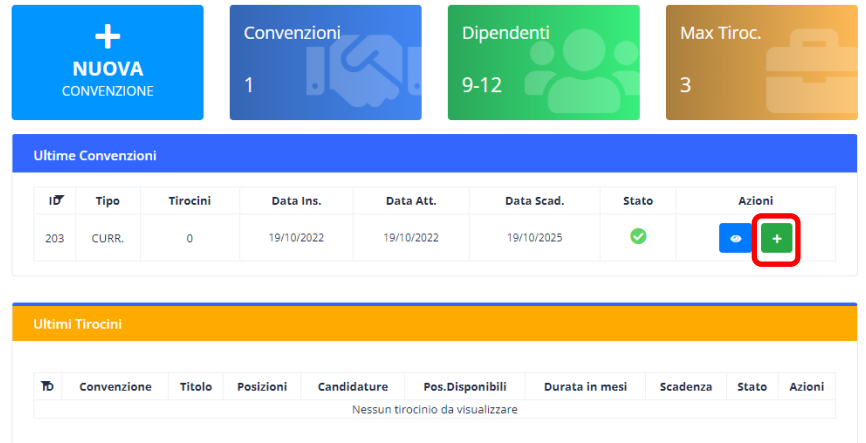

A questo punto dovranno essere inserite tutta una serie di informazioni relative al tirocinio:

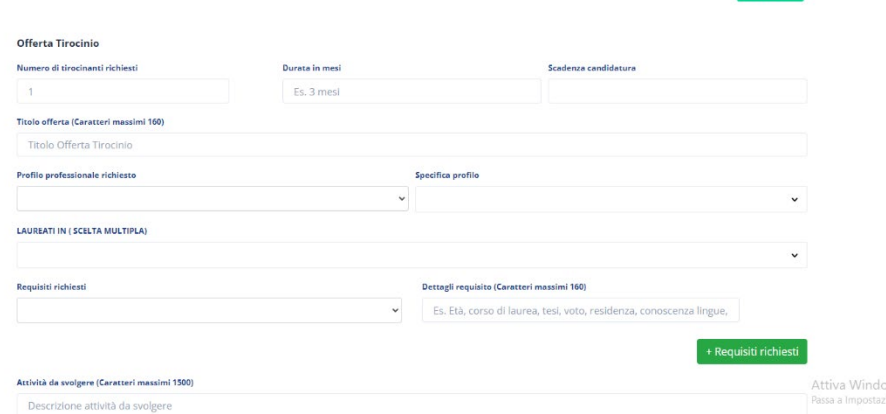

 $+$  TUTOR

Relativamente alla lista di valori "Laureati in", essa è una lista di valori in cui è possibile scegliere più corsi di laurea.

Relativamente ai Requisiti richiesti si potranno inserire tutti i requisiti che l'Azienda riterrà opportuni per lo svolgimento del tirocinio.

 $\overline{a}$  Minimizations

Si potranno aggiungere i vari requisiti con il tasto verde "**+ Requisiti richiesti**".

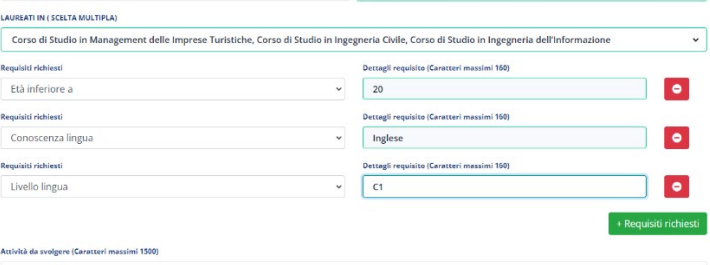

Sarà necessario inserire la descrizione dell'attività da svolgere, la sede ed eventualmente le possibili agevolazioni e premere il pulsante "**Salva i dati**"

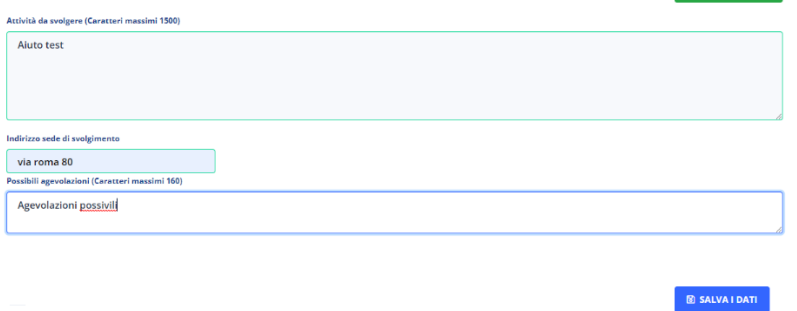

Se l'operazione è andata a buon fine all'azienda verrà comunicato che l'offerta di tirocinio è stata inserita correttamente, sul portale e via e-mail.

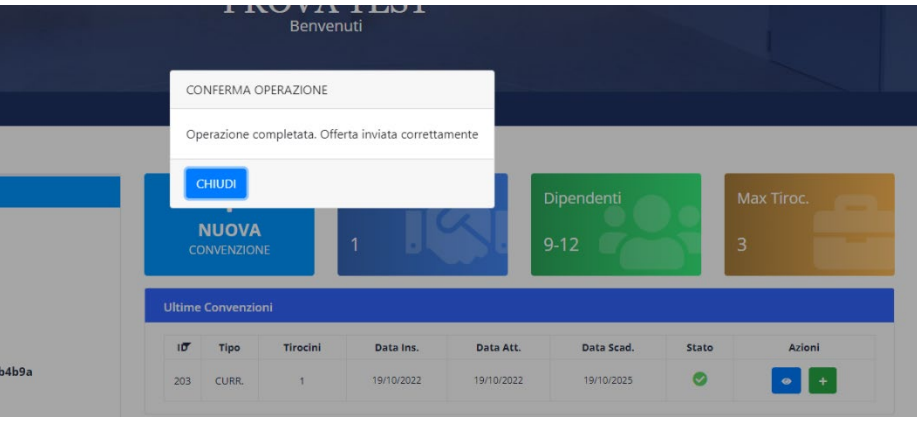

Egregio Prova test,<br>la presente è per comunicarle l'esito del processo di valutazione del tirocinio.Il tirocinio Aiuto è stato INVIATA.

L'intera pratica ed il relativo esito possono essere visionati mediante il software "Placement" accessibile attraverso il seguente link.<br>https://

\*\*\* il presente messaggio è stato generato automaticamente \*\*\*<br>si prega, pertanto, di non rispondere a questo indirizzo.<br>Cordiali saluti.

A questo punto l'offerta di tirocinio sarà in attesa di approvazione da parte dell'Ateneo, l'Azienda verrà avvisata via e-mail quando questa sarà accettata:

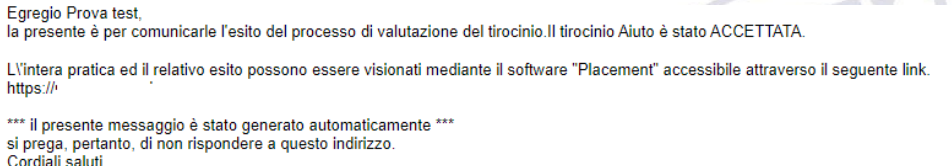

Quando l'offerta di tirocinio sarà stata approvata questa sarà resa pubblica sul portale e quindi visibile agli studenti che potranno vederne i dettagli ed eventualmente presentare la propria candidatura.

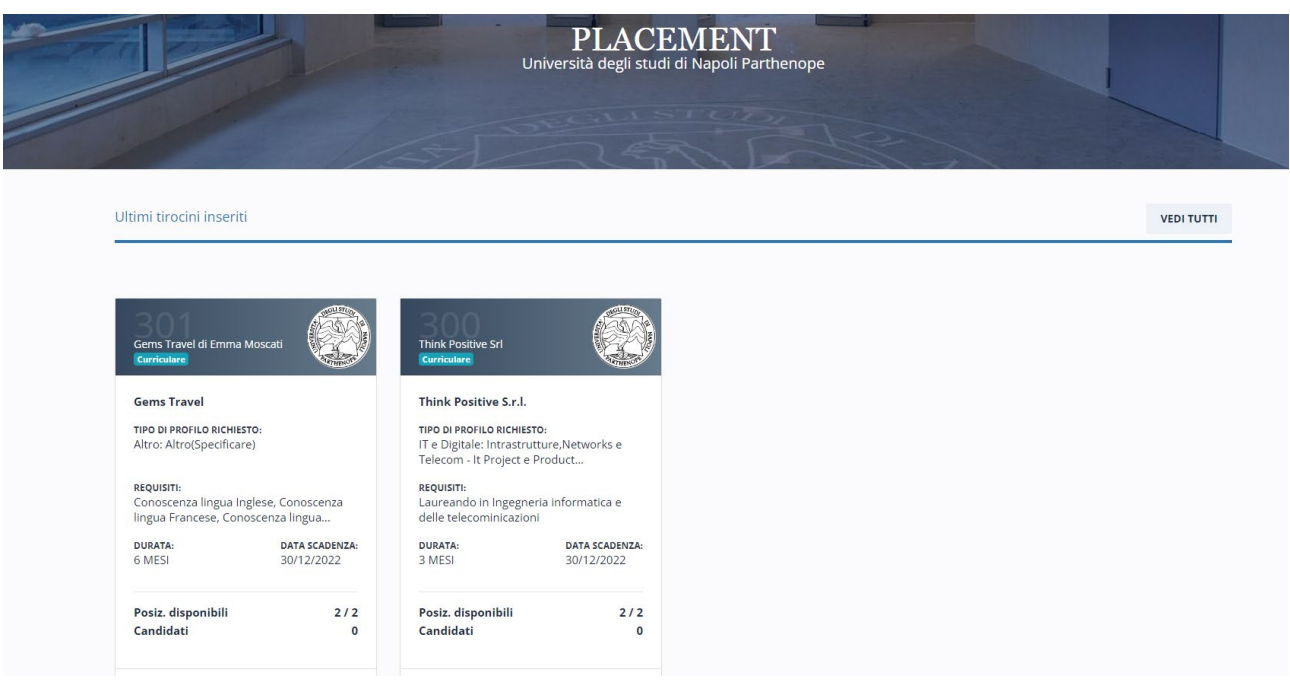

# <span id="page-11-1"></span><span id="page-11-0"></span>5. Gestione Tirocinio

## 5.1.Visione candidature e relativa gestione

L'azienda potrà visualizzare le eventuali candidature degli studenti solo dopo la loro approvazione da parte dell'Università che effettuerà alcuni controlli di "compatibilità" dello studente con l'offerta di tirocinio. Tali candidature saranno evidenziate nella dashboard dell'Azienda:

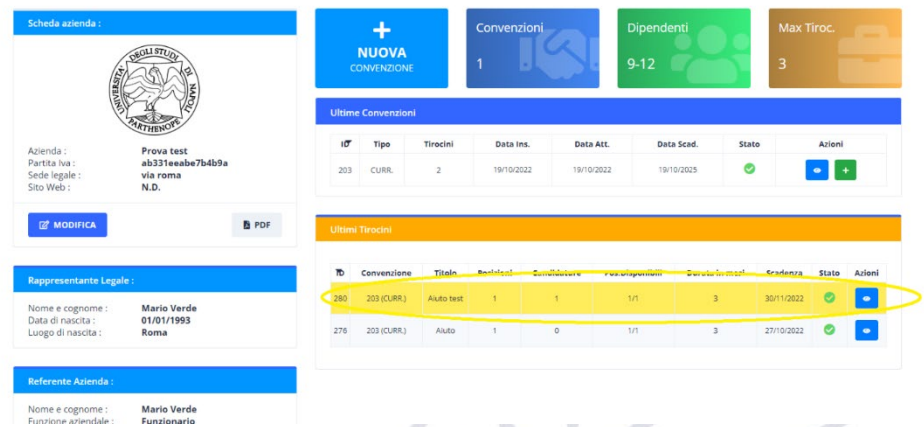

Le candidature valutabili sono evidenziate in giallo.

Tramite il pulsante sarà possibile visualizzare il dettaglio della candidatura.

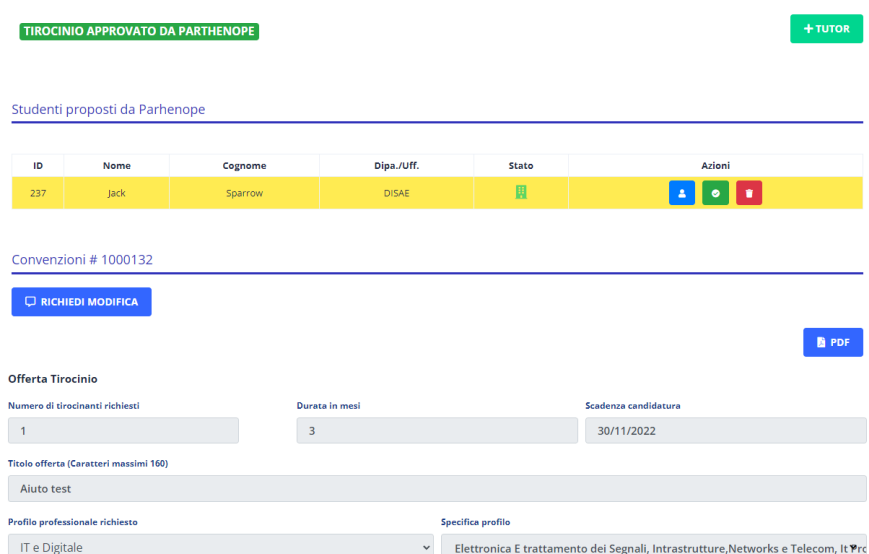

In questa pagina l'Azienda può visualizzare i dettagli dell'offerta di tirocinio ma soprattutto può visualizzare la scheda dello studente, approvare la sua candidatura o rifiutarla.

Cliccando sull'icona "dell'omino" è possibile vedere sia i dati accademici curriculari dello studente sia il CV caricato dallo stesso.

Se l'Azienda decide di approvare la candidatura (tasto verde) riceverà un messaggio che descrive il successivo passaggio da effettuare, e cioè la redazione e firma del patto formativo.

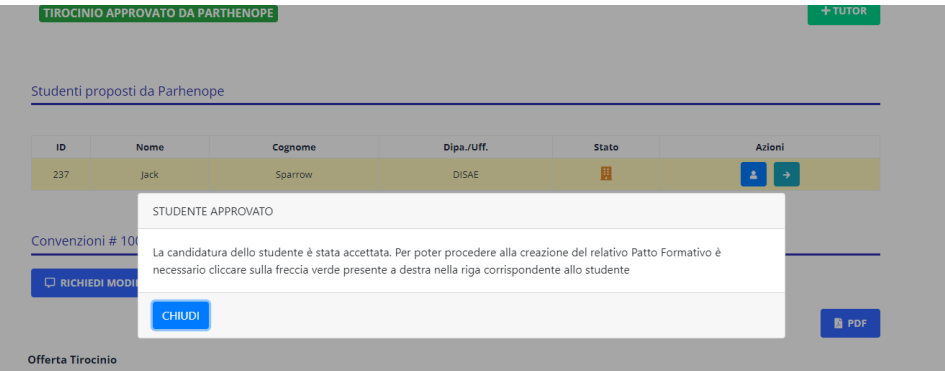

Andando sulla freccia verso destra presente nella riga relativa alla candidatura sarà possibile inserire i dettagli del patto formativo con la scelta del Tutor aziendale, le date, gli orari, gli obiettivi e modalità del tirocinio e le eventuali facilitazioni previste.

Se non sono presenti Tutor aziendali tra cui effettuare la scelta, si potrà creare/aggiungere un nuovo Tutor inserendo indirizzo e-mail, Cognome e Nome.

### <span id="page-12-0"></span>5.2.Registrazione Tutor

Al Tutor arriverà una mail di invito con un link ed un token che permetteranno allo stesso di registrarsi sulla piattaforma:

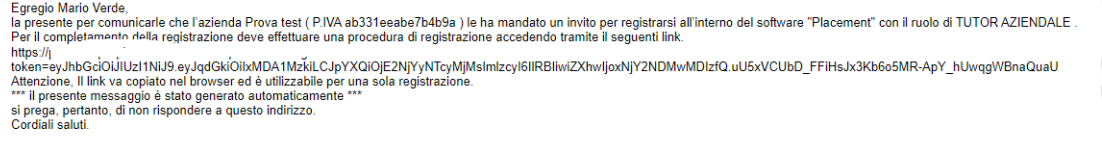

Inserendo nel browser il link compreso di token il tutor verrà direzionato ad una pagina in cui completare il profilo:

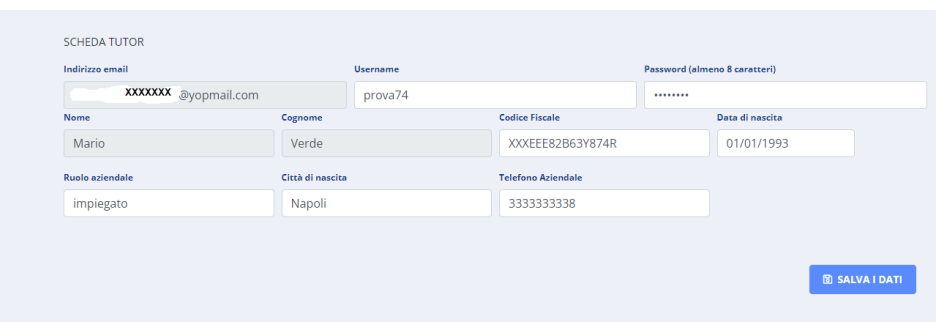

Il numero di Telefono aziendale da inserire deve essere lungo almeno 8 caratteri. Da evidenziare che se si inserisce il prefisso della Nazione va inserito nella forma (+39).

### <span id="page-13-0"></span>5.3.Compilazione ed invio patto formativo

**TIROCINIO APPROVATO DA PARTHENOPE** 

Dopo l'inserimento di tutti i dati si può procedere con l'invio dell'offerta formativa all'Ufficio Placement.

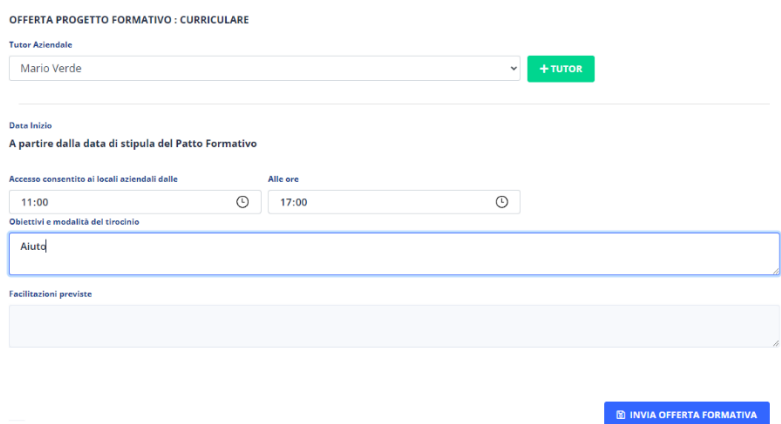

A questo punto il patto formativo verrà rivisto e completato dall'ufficio Placement e quando pronto verrà inviato alla firma prima allo studente e solo successivamente all'Azienda ed infine al Direttore di Dipartimento.

L'Azienda sarà avvertita da una opportuna comunicazione della necessità di procedere alla firma del patto formativo:

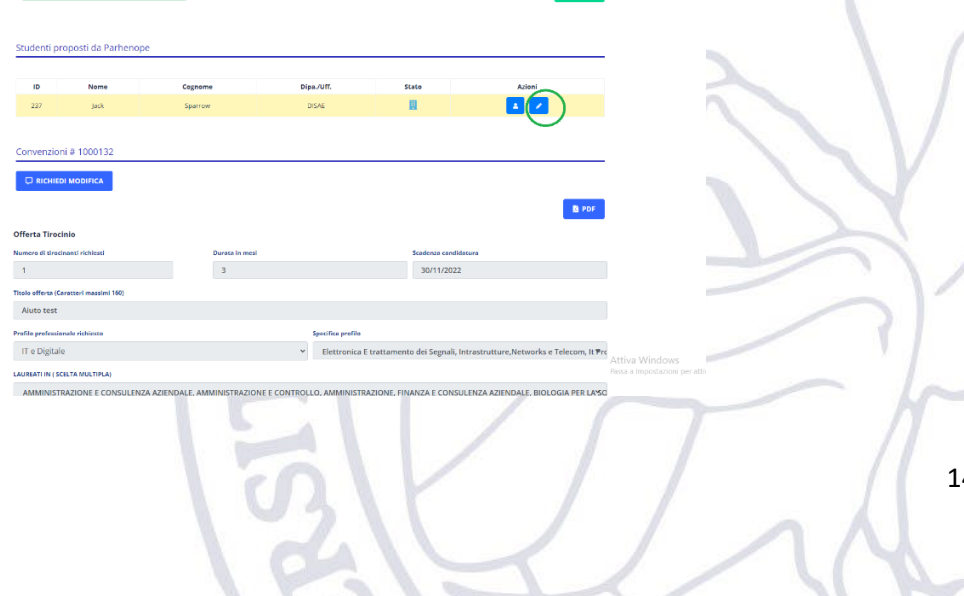

Quindi, come già fatto in altre occasioni dove è richiesta la firma dell'Azienda dovrà effettuare il download del progetto formativo, firmarlo e quindi ricaricarlo sulla piattaforma (è altamente consigliata la firma digitale del documento in modalità PADES).

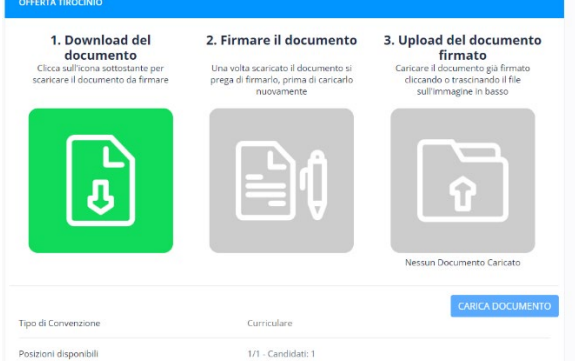

A questo punto il documento andrà firmato dall'Università Parthenope, e precisamente dal Direttore del Dipartimento del Corso di Studi di iscrizione dello studente candidato al tirocinio.

Al termine del processo di firma l'Azienda riceverà una comunicazione via e-mail attestante l'approvazione dell'adesione al tirocinio.

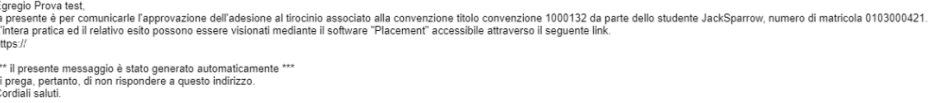

## <span id="page-14-0"></span>5.4. Gestione tirocinio lato Tutor Aziendale

Nel momento in cui il processo di firma del patto formativo termina il Tutor aziendale riceverà una comunicazione tramite la quale verrà informato che deve procedere alla generazione del Registro Presenze.

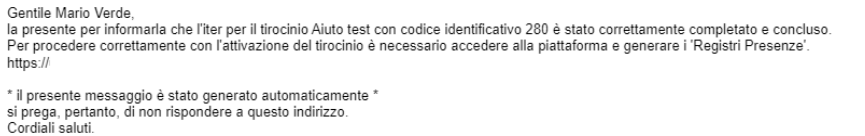

Quindi, il Tutor Aziendale dovrà collegarsi al portale e creare il registro presenze.

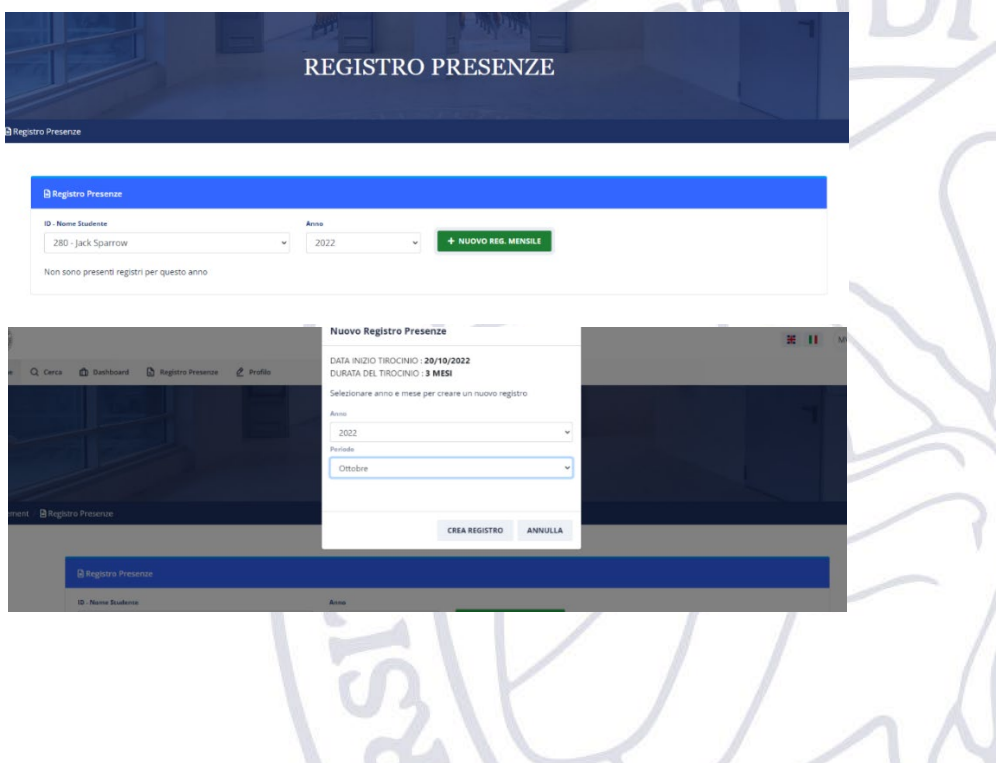

Si dovranno creare tanti registri quanti sono i mesi di tirocinio che lo studente dovrà compilare.

Sarà compito del tirocinante inserire di volta in volta le giornate di presenza presso la sede del tirocinio.

Il Tutor invece dovrà validare i singoli dati inseriti dal tirocinante mediante il pulsante evidenziato sotto e presente su ogni riga creata dal tirocinante nel relativo registro mensile.

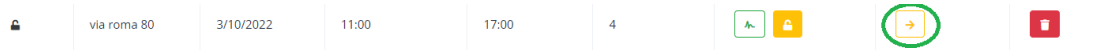

Il tirocinante al termine del mese procederà con la chiusura del registro e la relativa firma dello stesso.

A sua volta il Tutor aziendale dovrà chiudere e firmare l'intero registro che quindi non potrà più essere modificato. In caso di problemi, potrà anche annullare la chiusura dello studente per permettere allo stesso di modificare/integrare il registro che ha chiuso precedentemente:

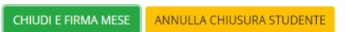

Premendo sul tasto "**Chiudi e Firma mese**" al Tutor arriverà via e-mail il token che dovrà utilizzare per la firma del registro presenze.

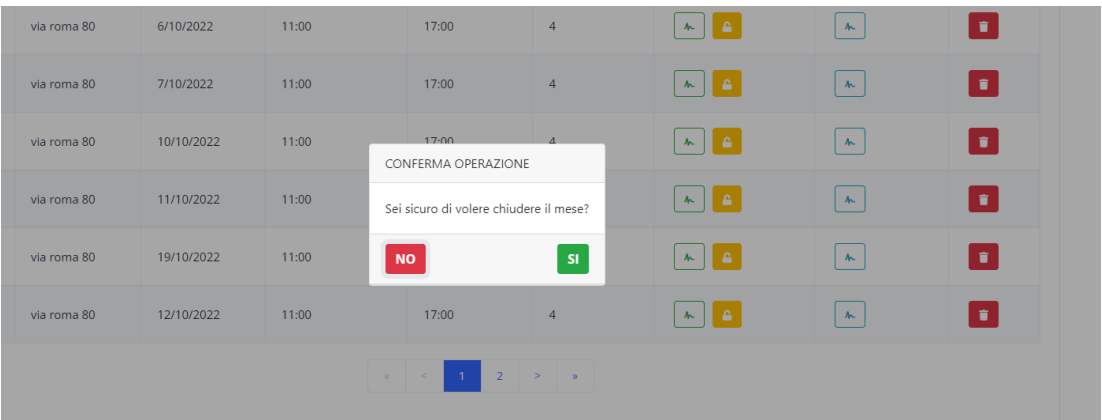

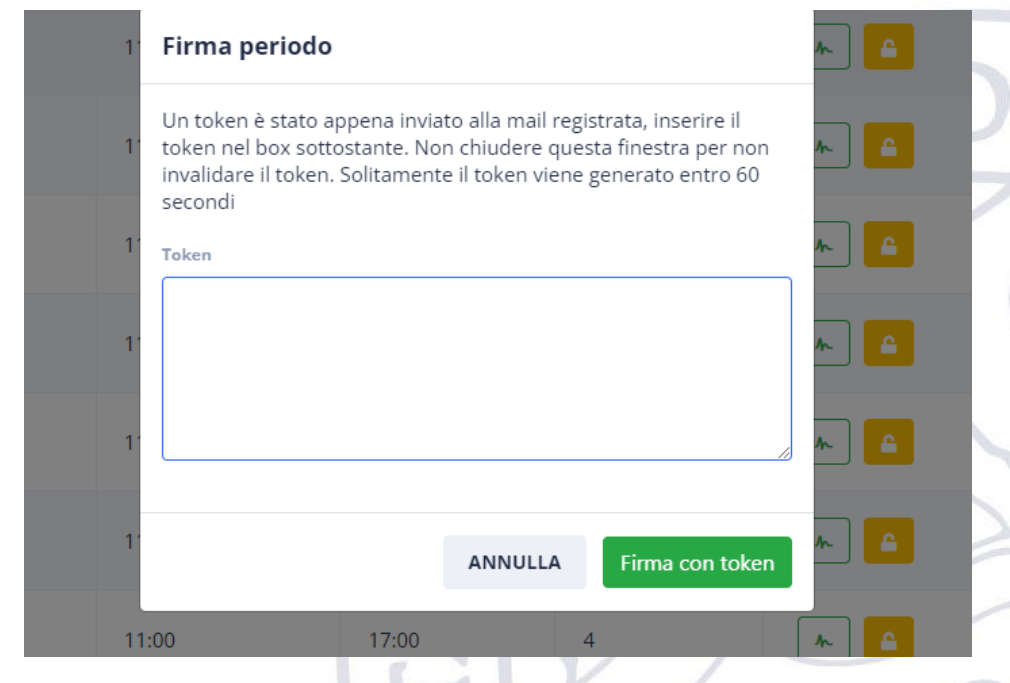

Quando il registro presenze per il tirocinio sarà compilato e firmato, il Tutor visualizzerà l'informazione che il registro è chiuso e approvato.

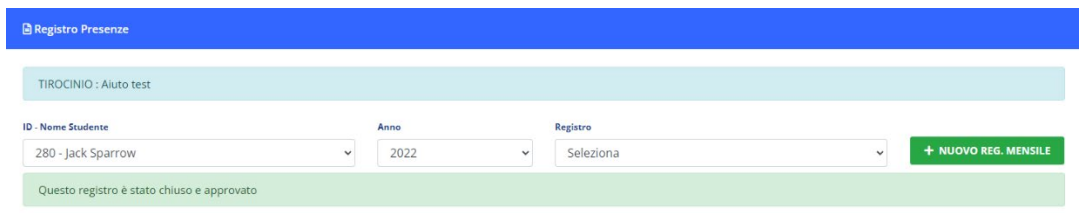

## <span id="page-16-0"></span>5.5.Chiusura Tirocinio

Quando tutti i registri saranno stati compilati e quindi il periodo di tirocinio è terminato, il Tutor può dichiarare chiuso il tirocinio tramite il pulsante **:** 

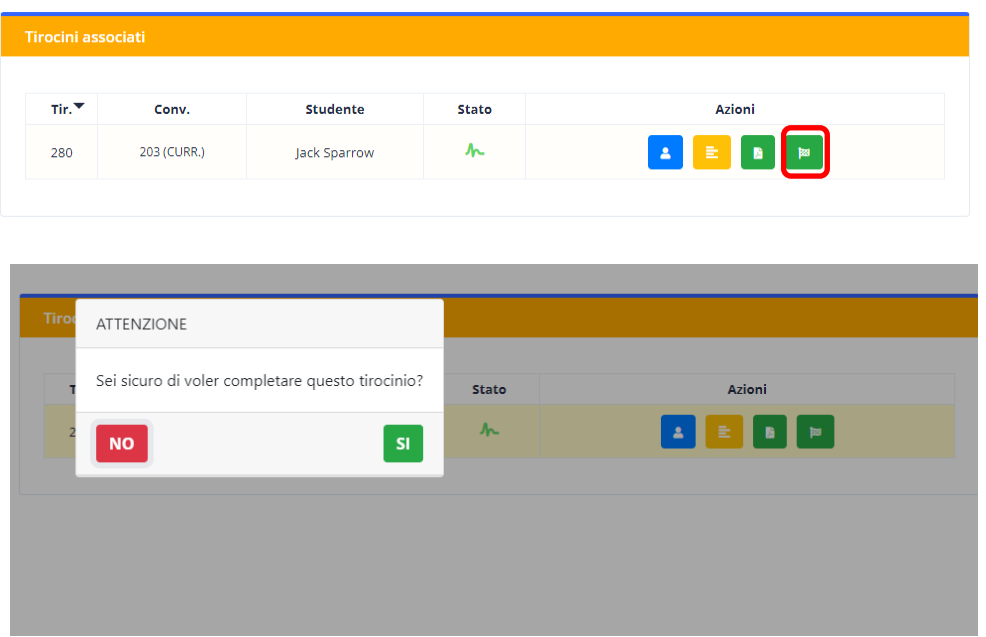

A questo punto il tirocinio lato Azienda è da considerarsi concluso.

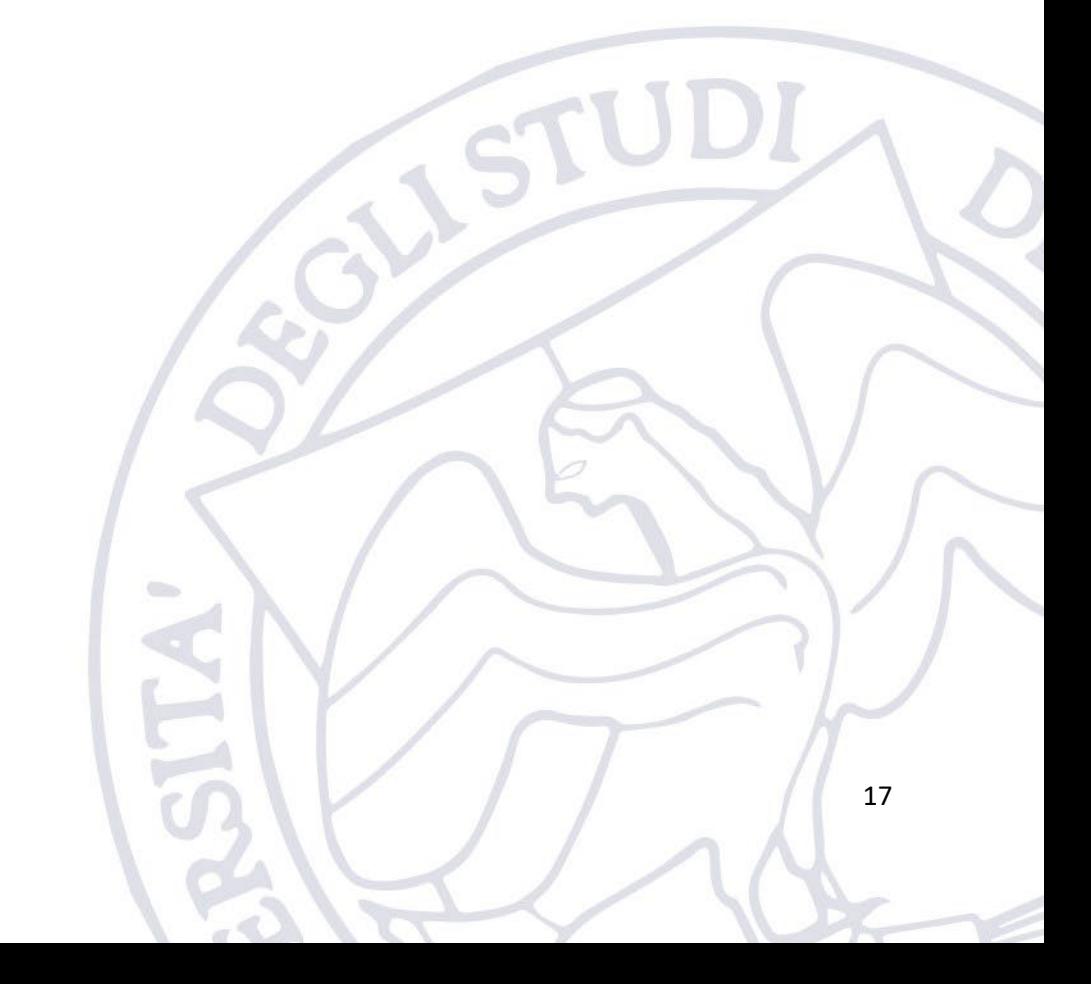